# **Help with Completing Online Benefit Forms**

The claim form uses advanced internet technology to make it quick and easy for you to fill in and complete. It is interactive, and will help and guide you to make sure it is filled in correctly.

Once the form has been opened on the internet, you can fill in and save the form offline. Reconnection to the internet is only required when submitting the completed form.

### **Moving through the pages**

You can navigate through the pages in each stage using the **Previous** 

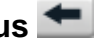

and **Next**  $\rightarrow$  buttons. Clicking on the  $\frac{\text{Select Page}}{\text{Button}}$  button displays a list of form pages and you can choose which one you want to view. Please be aware however that you cannot look beyond a page that you need to complete without completing it.

## **Form filling**

Use the mouse to click into a field, and the keyboard to enter information. As you fill in the form, based on the answers you give, it will activate or deactivate different areas depending on whether or not they are relevant to you. You only need to fill in the blue areas.

For example, if you check the box 'No' on the following question, the screen would appear like this:

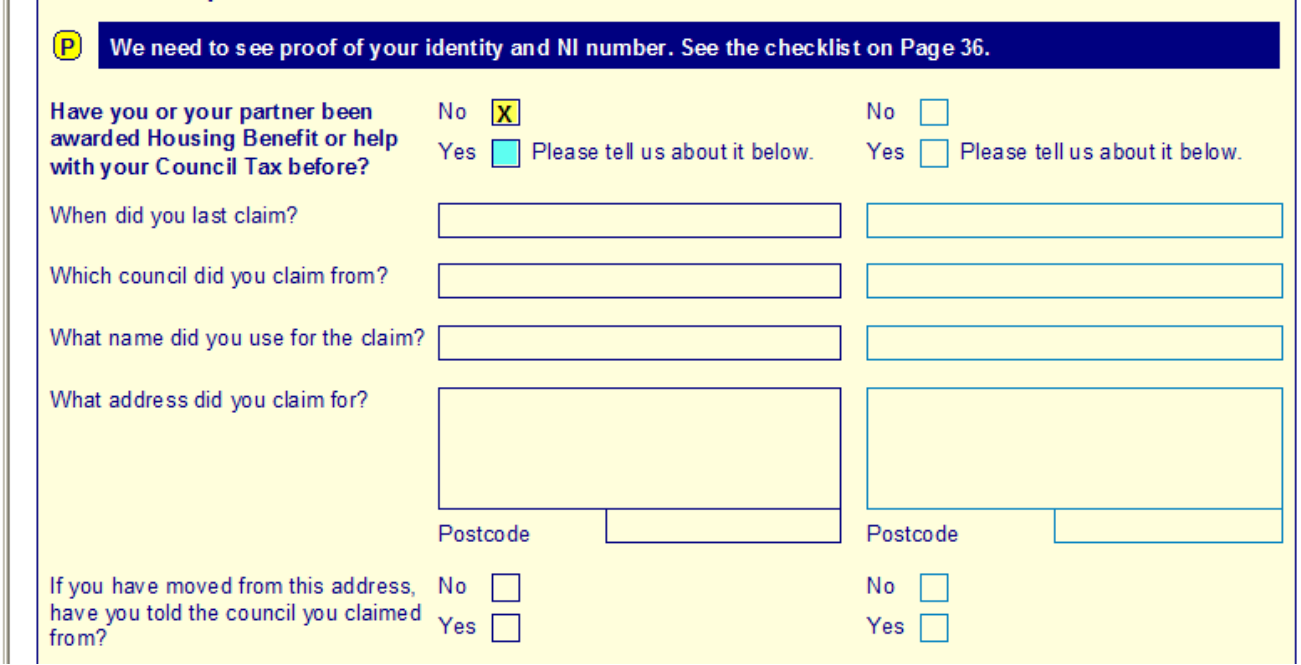

But if you check the box 'Yes', the screen would appear like this:

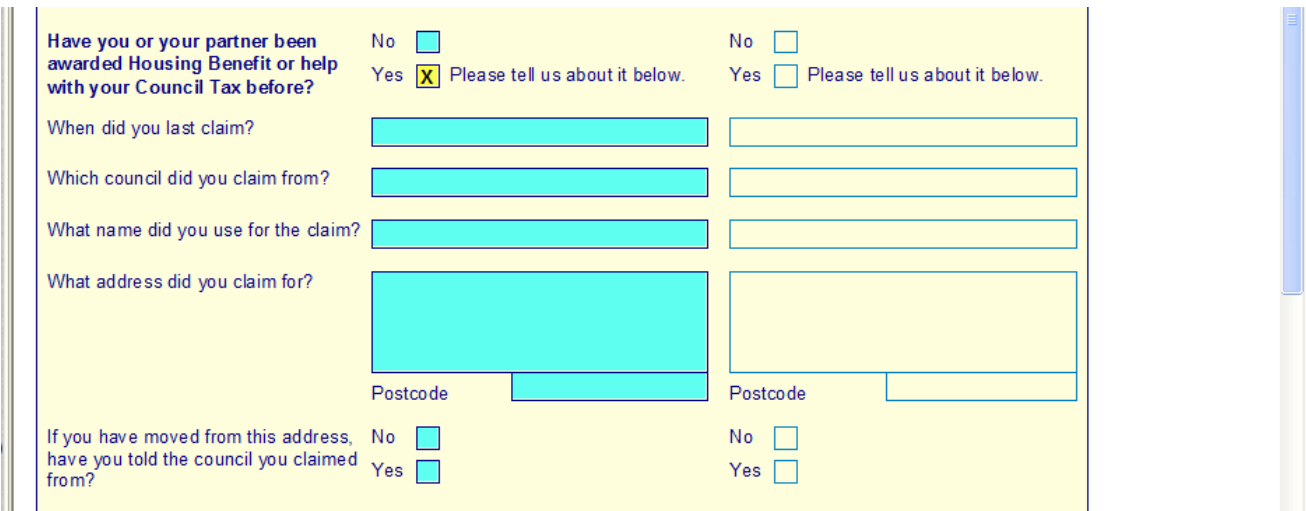

You can move through the form by using the **Shift** and **TAB** keys on your keyboard. Pressing **TAB** will move you from one field to another. Pressing **Shift** and **TAB** will move you backwards through the fields.

#### **Check boxes**

To make a cross in a check box, click with the mouse button, or tab to the relevant box and press the space bar on your keyboard.

## **Entering dates**

Enter dates directly into the text box by typing numbers separated by the **"/"** symbol e.g. **01/03/2010**

### **Saving your form**

You can save the form by using the  $\Box$  icon on the task pane. You will then be able to save the form to your computer and complete at a later date.

### **Error checking**

Before you submit the form you **must** check to see if there are any errors on the form. You can do this by using the  $\frac{S_{\text{how Errors}}}{S_{\text{flow Errors}}}$  button on the task pane. This will highlight if there are any areas of the form which need correcting/amending. **You will not be able to send the form to us until these are amended.**

### **Declaration page 34**

**PLEASE NOTE: You must read the Declaration. This is a two stage process.**

After reading and agreeing with the declaration, simply click in the appropriate 'confirmation' boxes and complete the 'Date' field.

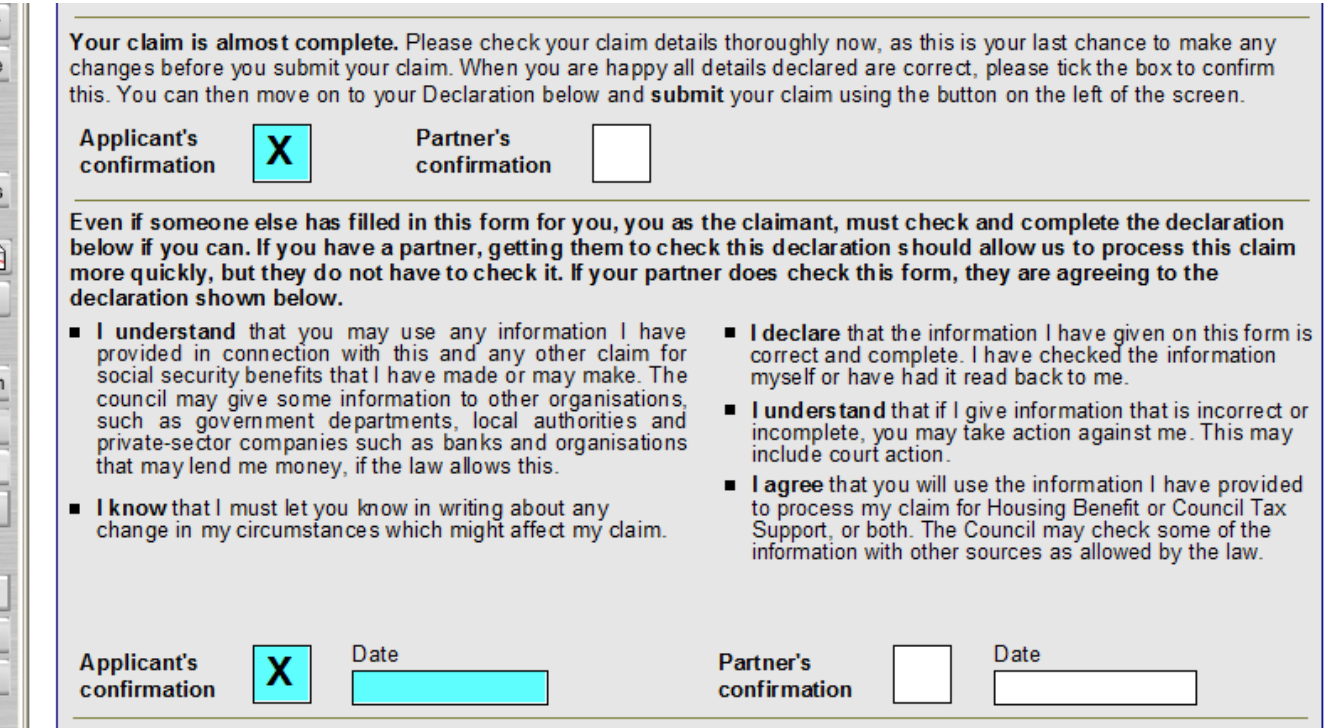

You may then submit to the form to us.

Once you have checked your form for errors, you must send the form to us by clicking the submit Form button.

If there are any problems when you submit your form, you can save it to your computer and try sending it later.

If you have any queries relating to your benefit application, please call the Benefits Section on 023 9254 5325